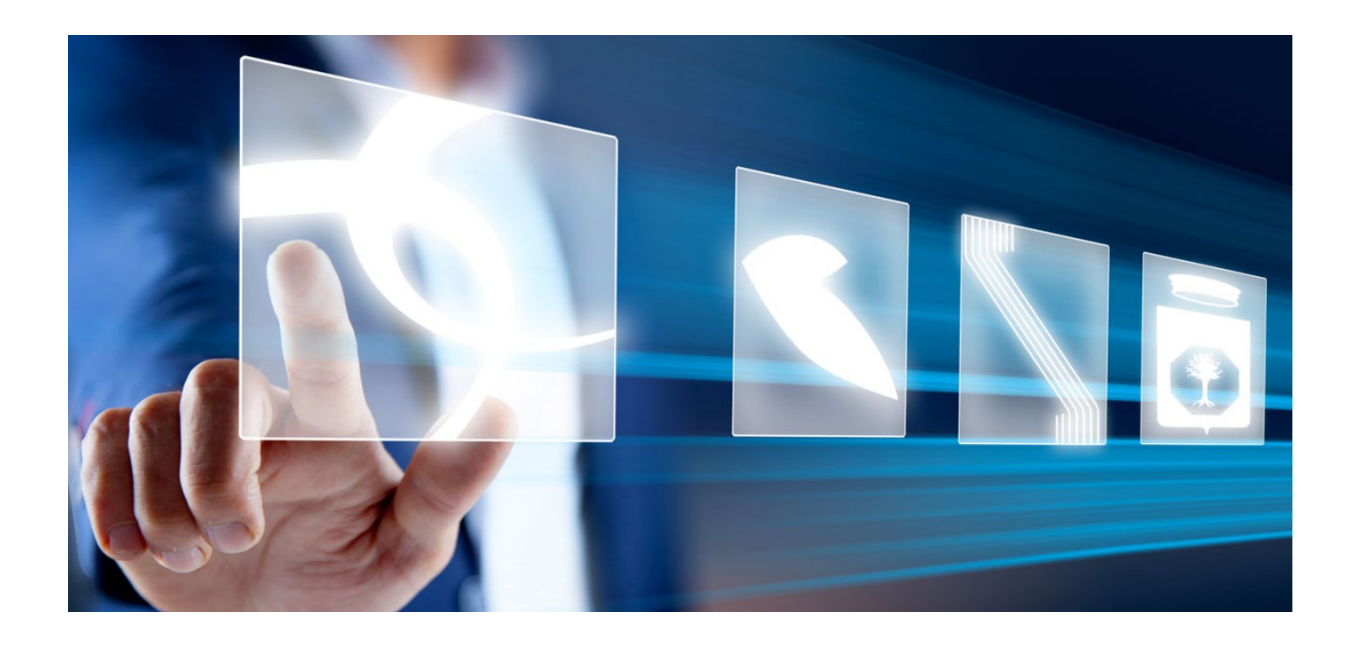

## PARTECIPAZIONE ALLE SEDUTE VIRTUALI

# Manuale per gli operatori economici

Vers. 1.0 del 17/11/2023

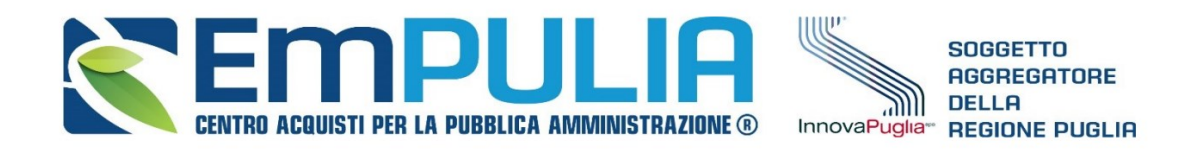

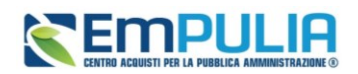

## Sommario

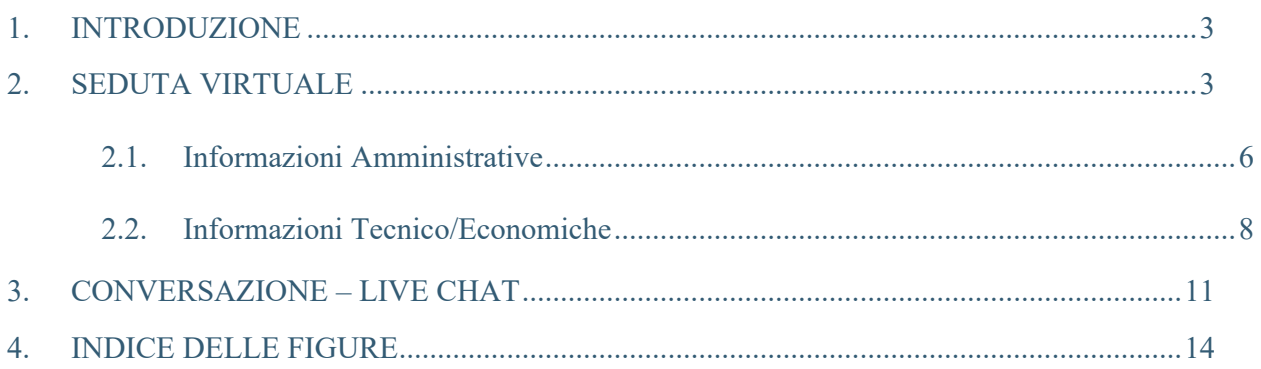

## Legenda

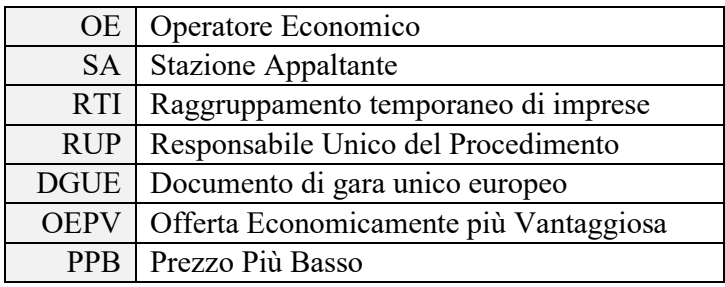

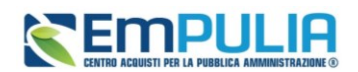

## <span id="page-2-0"></span>1. INTRODUZIONE

Il presente manuale illustra le indicazioni per l'utilizzo della **Seduta Virtuale**, la funzionalità che consente a tutti gli Operatori Economici che hanno presentato offerta in una Procedura di Gara - in qualità di singole imprese o come impresa mandataria di un RTI- di visualizzare una serie di informazioni in merito alla Procedura di Aggiudicazione e, nello specifico, sull'andamento delle attività di apertura delle buste (amministrative, tecniche ed economiche), che la Stazione Appaltante ritiene opportuno condividere in tempo reale.

La Seduta Virtuale è disponibile per le procedure di gara, ad eccezione della fase di Prequalifica di una Procedura Ristretta e della fase di valutazione delle Manifestazioni di interesse (Procedura di Gara Negoziata con Avviso).

La funzionalità è disponibile anche per i concorsi di idee e progettazione, per i quali però presenta delle specificità che sono descritte nel manuale dedicato a tali procedure.

Attraverso la seduta virtuale sarà possibile prendere visione (compatibilmente con lo stato di apertura delle buste) di:

- Nominativi e forme di partecipazione degli altri partecipanti;
- Presenza della documentazione richiesta nelle buste;
- Ammissioni o esclusioni;
- Punteggi attribuiti per la valutazione tecnica e/o economica;
- Esiti relativi al calcolo dell'anomalia;
- Graduatoria

## <span id="page-2-1"></span>2. SEDUTA VIRTUALE

Per partecipare alla Seduta Virtuale, è necessario innanzitutto effettuare l'accesso alla propria Area Riservata, inserendo le credenziali nella schermata di login della piattaforma Empulia.

Per partecipare alla Seduta Virtuale, è necessario visualizzare la Procedura di Gara di interesse, accedendovi da *Avvisi/Bandi* – *Bandi a cui sto partecipando* (per le gare ad evidenza pubblica) o da *Miei Inviti - Inviti* (per le procedure ad invito).

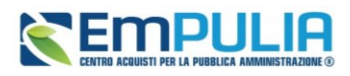

|  | Innovapuglia > Servizio Telematico EmPULIA                                              |                                                                                              |                        |                              |              |                  |                                      |                |
|--|-----------------------------------------------------------------------------------------|----------------------------------------------------------------------------------------------|------------------------|------------------------------|--------------|------------------|--------------------------------------|----------------|
|  | <b>Gestione Anagrafiche</b><br>l PEI<br>Avvisi / Bandi                                  | Avvisi / Bandi   Bandi a cui sto partecipando (solo Procedure Aperte, Ristrette<br>Concorsi) |                        |                              |              |                  |                                      |                |
|  | <b>*</b> Avvisi Pubblicati                                                              | Apre / Chiude l'area di ricerca<br>N. Righe: 7<br><b>Stampa</b>                              | <b>Esporta in xls</b>  | <b>Bandi Scaduti</b>         |              |                  |                                      |                |
|  | Avvisi a cui sto<br>partecipando<br>> Bandi Pubblicati                                  | <b>Descrizione breve</b>                                                                     | <b>Ente Proponente</b> | <b>Bandi Scaduti</b> altante | Importo      | <b>Scadenza</b>  | <b>Registro di</b><br><b>Sistema</b> | <b>Tipo Ap</b> |
|  | Bandi a cui sto partecipando<br>(solo Procedure Aperte,<br><b>Ristrette e Concorsi)</b> | AS_concorso idee in corso                                                                    | InnovaPuglia S.p.A.    | InnovaPuglia S.p.A.          | 25,000,00    | 30/09/2024 11:00 | PE003460-23                          | Servizi        |
|  |                                                                                         | Bando Rettificato - AS_2 fasi_DGUE                                                           | InnovaPuglia S.p.A.    | InnovaPuglia S.p.A.          | 35,000,00    | 27/09/2024 15:51 | PE003918-23                          | Servizi        |
|  | Miei Inviti                                                                             | Creazione aperta lotto singolo                                                               | InnovaPuglia S.p.A.    | InnovaPuglia S.p.A.          | 1,000,000,00 | 31/08/2024 10:00 | PE003444-23                          | Servizi        |
|  | $\rightarrow$ Inviti<br>Offerte                                                         | PPB conformità e attestaz.                                                                   | InnovaPuglia S.p.A.    | InnovaPuglia S.p.A.          | 500,000,00   | 20/07/2024 19:02 | PI002261-23                          | Fornitur       |
|  |                                                                                         | procedura test2                                                                              | InnovaPuglia S.p.A.    | InnovaPuglia S.p.A.          | 1.000.00     | 15/05/2024 03:00 | PI002516-23                          | Fornitun       |

**FIGURA 1 – ACCESSO ALLA GARA**

<span id="page-3-0"></span>Per partecipare alla Seduta Virtuale della Procedura di Gara di interesse, cliccare poi sul comando *Bandi Scaduti* (o *Inviti Scaduti* a seconda della sezione in cui ci si trova) posizionato nella toolbar posta in alto nella schermata.

Per visualizzare il dettaglio della Procedura di Gara, cliccare sul relativo comando *Vedi* nella colonna Dettaglio

| liei Inviti   Inviti Scaduti |                                                                                                    |                            |                        |           |                             |                             |                               |                             |                                       |                                  |                          |                       |
|------------------------------|----------------------------------------------------------------------------------------------------|----------------------------|------------------------|-----------|-----------------------------|-----------------------------|-------------------------------|-----------------------------|---------------------------------------|----------------------------------|--------------------------|-----------------------|
| the: 24                      | Apre / Chiude l'area di ricerca<br><b>Stampa</b><br><b>Esporta in xls</b>                                             | Inviti in corso            |                        |           |                             |                             |                               |                             |                                       |                                  |                          |                       |
|                              | <b>Descrizione breve</b>                                                                                              | <b>Ente Proponente</b>     | <b>Ente Appaltante</b> | Importo   | <b>Scadenza</b>             | <b>Caratteristica</b>       | Registro di<br><b>Sistema</b> | <b>Tipo Appalto</b>         | CIG                                   | <b>Dettaglio</b>                 | Doc.<br><b>Collegati</b> | Esiti /<br>Pubblicazi |
|                              | Procedura Sospesa - CASO 3 Formazione 10.11                                                                           | InnovaPuglia S.p.A.        | InnovaPuglia S.p.A.    | 80,000,00 | 10/11/2023 08:01            | <b>Concorso In Due Fasi</b> | PE004144-23 Servizi           |                             | iyu8888885                            | $P - V$ edi $P - A$ pri          |                          |                       |
|                              | Caso 2.1.8. Procedura ad invito sotto soglia, Servizi, Multilotto PPB<br>(un lotto Escl.autom + un lotto no anomalia) | InnovaPuglia S.p.A.        | InnovaPuglia S.p.A.    |           | 100.000.00 22/09/2023 17:25 |                             | PE003866-23 Servizi           |                             | 2233322                               | $10 - V$ edi $10 - A$ pri        |                          |                       |
|                              | Caso 2.1.3 Calcolo Anomalia: Invito, Sotto soglia, Servizi, PPB -><br><b>Metodo B</b>                                 | InnovaPuglia S.p.A.        | InnovaPuglia S.p.A.    |           | 100.000.00 22/09/2023 10:42 |                             | PE003714-23                   | Servizi                     | iCu8888878                            | $\sim$ - Vedi                    | - Apri                   |                       |
|                              | Caso 2.1.7 - Procedura ad invito sotto soglia, Forniture, OEV con calc<br>olo delle offerte anomale con il Metodo 4/5 | InnovaPuglia S.p.A.        | InnovaPuglia S.p.A.    |           | 100.000.00 21/09/2023 15:26 |                             | PE003806-23 Forniture         |                             | 45D3332333                            | $V = V$ edi $\rightarrow$ - Apri |                          |                       |
|                              | Caso 2.1.2. Procedura ad invito Sotto soglia, PPB, Lavori con METOD<br>$O A < 15$ offerte                             | InnovaPuglia S.p.A.        | InnovaPuglia S.p.A.    |           | 100.000,00 21/09/2023 11:43 |                             |                               | PE003709-23 Lavori pubblici | <b>Byu8888888</b>                     | $\sim$ - Vedi $\sim$ - Apri      |                          |                       |
|                              | CASO 2.1.6 - Procedura Sotto soglia, Forniture, PPB con calcolo de                                                    | <b>InnovaDurlis S.n.A.</b> | InnovaPuglia S.n.A.    |           | 120,000.00 21/09/2023 11:23 |                             | <b>DE003798-23 Enraiture</b>  |                             | $Q_{\text{total}}$ $Q_{\text{total}}$ |                                  |                          |                       |

**FIGURA 2 - ACCESSO ALLA GARA (2)**

<span id="page-3-1"></span>Dalla pagina di riepilogo della gara, cliccare sul comando *Seduta Virtuale*.

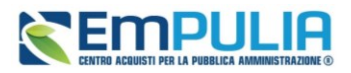

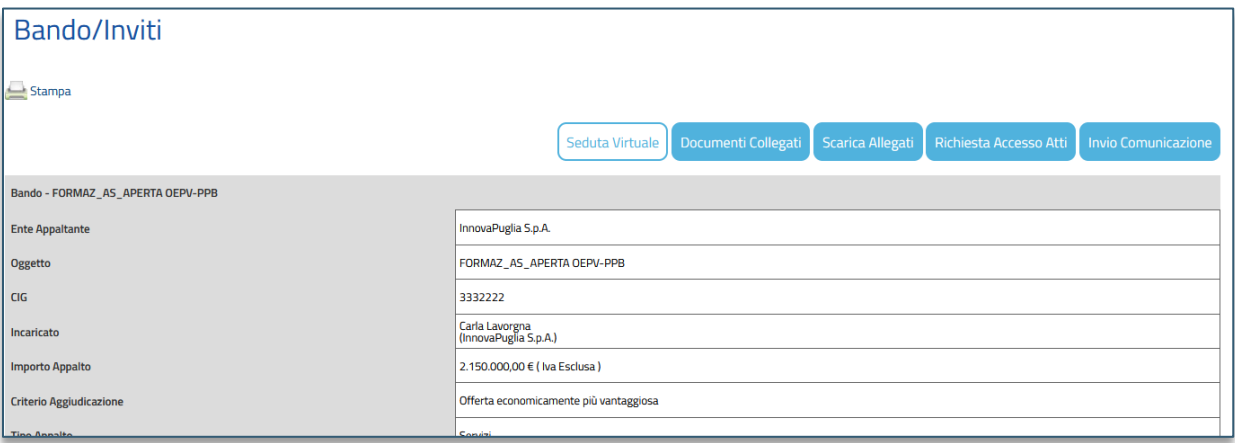

## **FIGURA 3 - ACCESSO A SEDUTA VIRTUALE**

<span id="page-4-0"></span>L'OE visualizza il pulsante a condizione che:

- La SA abbia previsto a monte per la gara la presenza della Seduta virtuale;
- La SA abbia aperto manualmente la stessa tramite apposito comando;
- L'OE abbia presentato offerta per la gara in oggetto. In caso di RTI avrà accesso alla seduta virtuale l'impresa capogruppo.

Nel corso della Seduta Virtuale, la visualizzazione delle informazioni dipende della procedura di gara indetta (ad es. se prevista o meno una busta tecnica), ed in base al momento di apertura della seduta da parte della SA, rispetto alle fasi di valutazione (amministrativa, tecnica ed economica) previste.

Effettuato l'accesso alla seduta virtuale, verrà mostrata una schermata che comprende le varie sezioni previste dalla seduta virtuale (Informazioni amministrative, Informazioni tecnico/economiche), che è possibile aggiornare nel corso della seduta stessa cliccando sul comando *Aggiorna*.

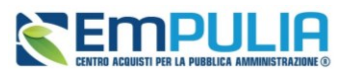

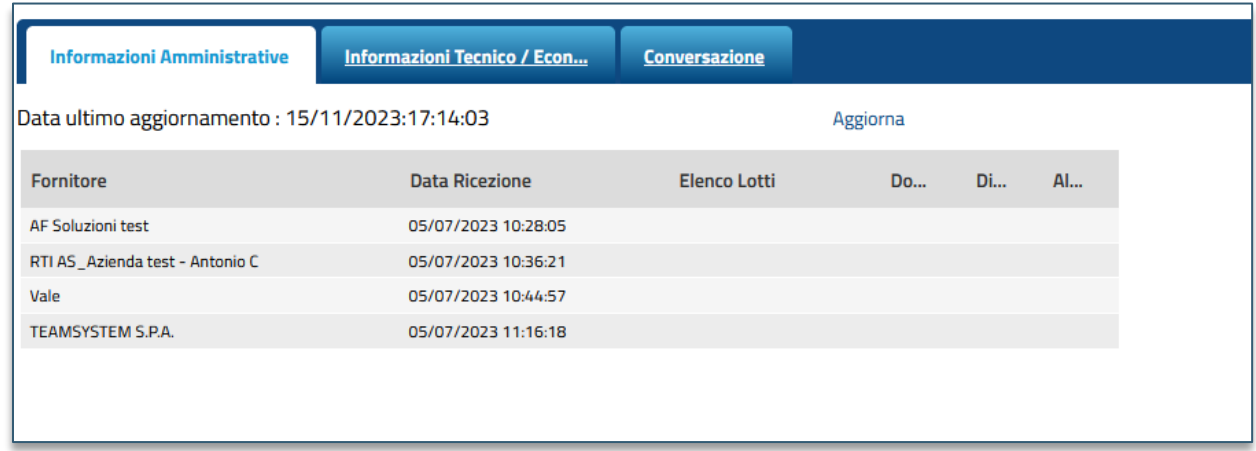

### **FIGURA 4 - SEDUTA VIRTUALE**

<span id="page-5-1"></span>Eventuali tentativi di visualizzazione delle informazioni non consentite rispetto alla fase di valutazione in corso verranno bloccati. Salvo i casi di inversione dell'apertura delle buste, verranno condivise nell'ordine prima *Informazioni Amministrative* e poi le *Informazioni Tecnico/Economiche*.

## 2.1. Informazioni Amministrative

<span id="page-5-0"></span>Nella sezione Informazioni Amministrative, verrà mostrata una tabella che riporta l'elenco degli Operatori Economici che hanno partecipato alla Procedura di Gara.

In particolare, sarà possibile visualizzare la ragione sociale del Fornitore con la relativa forma di partecipazione e la Data Ricezione dell'Offerta.

Tale tabella presenterà inoltre n colonne, a seconda dei documenti previsti dalla Stazione Appaltante in fase di predisposizione della procedura di gara come "obbligatori" o "facoltativi" nella Busta Documentazione.

Per ciascun documento predisposto, infatti, viene visualizzata una specifica colonna, nella quale verrà evidenziata la presenza o meno del documento nella busta amministrativa dell'offerta inviata.

Ulteriore documentazione inserita d'iniziativa dall'Operatore Economico, verrà evidenziata nella colonna "Altro".

Nel caso di una Procedura di Gara multi-lotto, la tabella presenterà, in aggiunta, la colonna *Elenco Lotti*, con l'evidenza dei lotti per cui l'Operatore Economico ha presentato Offerta.

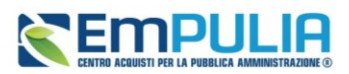

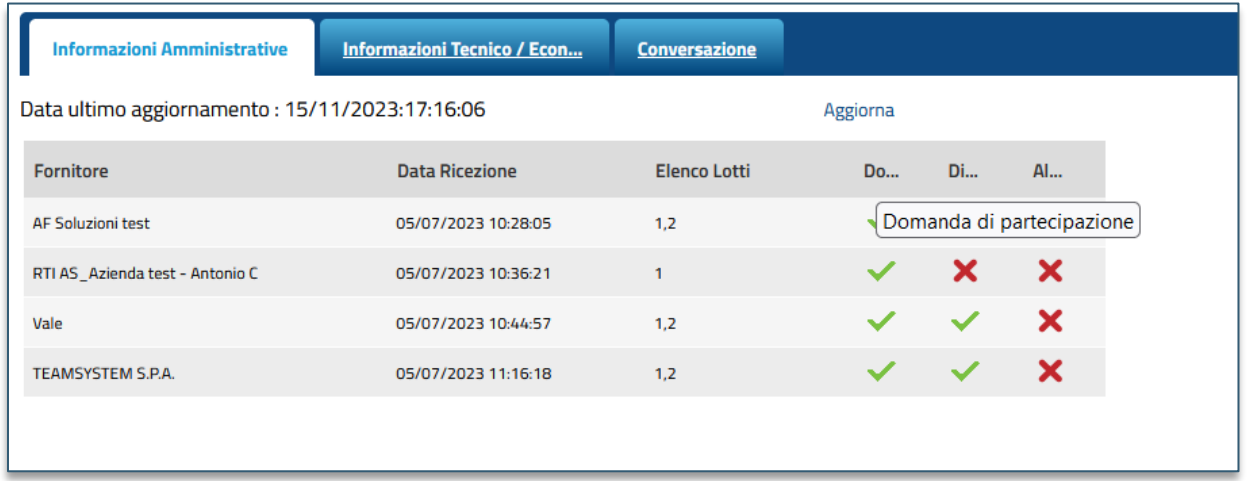

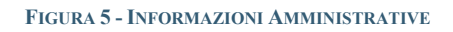

<span id="page-6-0"></span>Sia nel caso di una procedura di gara mono lotto che multi lotto, in caso di esclusione di un Operatore Economico in fase di valutazione amministrativa, a quest'ultimo non sarà consentita la visualizzazione delle informazioni relative alla fase di valutazione successiva (tecnica e/o economica).

Contestualmente all'apertura delle buste amministrative da parte della Stazione Appaltante, la tabella viene alimentata con l'esito della documentazione presentata da ciascun Operatore Economico.

In corrispondenza di ciascun concorrente, le caselle relative alle specifiche colonne dei documenti allegati nelle singole Buste Documentazione dell'Offerta verranno alimentate con le seguenti icone:

 $\vee$ : il documento è stato presentato dall'Operatore Economico;

: il documento non è stato presentato dall'Operatore Economico.

Una volta dichiarata terminata la valutazione amministrativa, nella tabella delle Informazioni Amministrative, verrà mostrata la colonna *Esito* con l'evidenza, per ciascun concorrente, dell'esito di valutazione amministrativa assegnato dalla Stazione Appaltante.

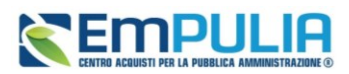

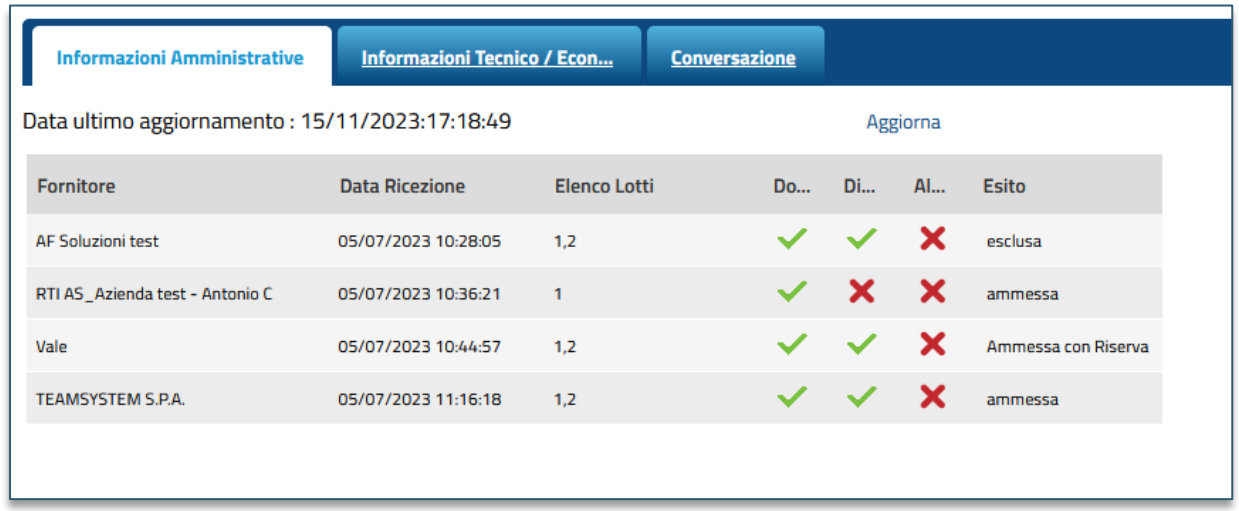

### **FIGURA 6 - ESITO VERIFICA AMMINISTRATIVA**

## 2.2. Informazioni Tecnico/Economiche

<span id="page-7-1"></span><span id="page-7-0"></span>Nel momento in cui la SA apre le buste tecniche o quelle economiche, se ha attivato la Seduta Virtuale, gli OE non esclusi nella fase precedente possono accedere alla relativa sezione.

La visualizzazione della sezione cambia a seconda che si tratti di gara mono lotto o multi lotto.

a) In caso di gara multi lotto, verrà mostrata una tabella riassuntiva dei lotti oggetto della Procedura di Gara, con relativa Descrizione e Stato e, conclusa la valutazione amministrativa, poiché l'aggiudicazione può avanzare anche per singolo lotto, per ciascuno di esso si verificherà una visualizzazione delle informazioni separata.

Per accedere al dettaglio di un lotto e visualizzarne le informazioni consentite dalla Seduta Virtuale, cliccare sull'icona della lente in corrispondenza del lotto di interesse.

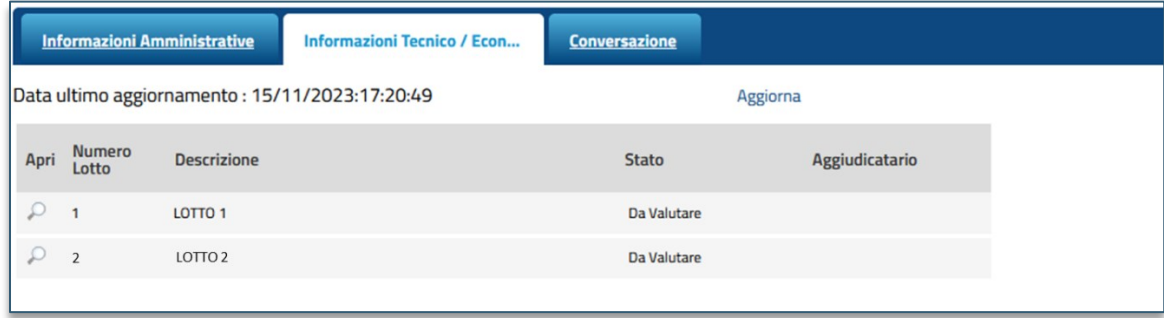

### **FIGURA 7 - MULTI - LOTTO**

<span id="page-7-2"></span>b) Nel caso di procedura mono lotto, si accederà direttamente alla tabella con le informazioni di seduta virtuale.

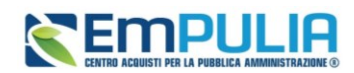

Le colonne a disposizione possono variare a seconda del criterio di aggiudicazione della gara, nonché in base ad altre configurazioni.

In corrispondenza di ciascun concorrente, le caselle relative alle specifiche colonne dei documenti allegati nelle singole Buste tecniche o economiche verranno alimentate con le seguenti icone:

: il documento è stato presentato dall'Operatore Economico;

: il documento non è stato presentato dall'Operatore Economico.

La spunta nella colonna *TEC* indica che la busta tecnica è stata aperta.

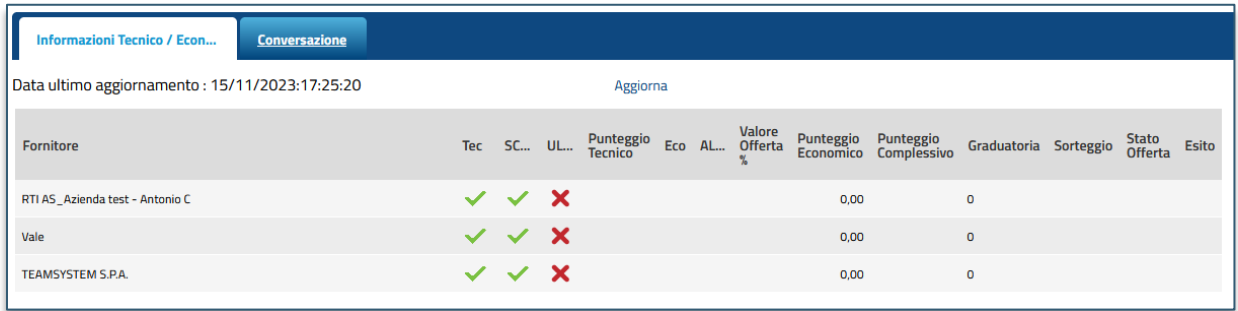

### **FIGURA 8 -INFORMAZIONI TECNICHE**

<span id="page-8-0"></span>Le colonne *Punteggio Tecnico* e *Stato Offerta* risultano vuote fino ad avvenuta valutazione dell'offerta tecnica con relativa assegnazione del punteggio da parte della Stazione Appaltante.

Esaminate le Offerte tecniche da parte della Stazione Appaltante ed assegnati i relativi punteggi, non sarà possibile visualizzare i singoli punteggi tecnici attribuiti per criterio di valutazione, ma verrà visualizzato il Punteggio Tecnico complessivo nell'omonima colonna della tabella.

Inoltre, contestualmente all'assegnazione del Punteggio Tecnico per ciascuna Offerta, nella tabella delle Informazioni Tecnico/Economiche verrà alimentata la colonna *Stato Offerta* con l'evidenza, per ciascun concorrente, dell'avvenuta valutazione dell'Offerta Tecnica.

Nello specifico, è possibile visualizzare il seguente Stato Offerta:

- Valutato: l'Offerta tecnica è stata valutata con relativo punteggio;
- Escluso: l'Offerta tecnica è stata esclusa nella fase di valutazione tecnica.

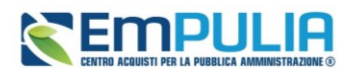

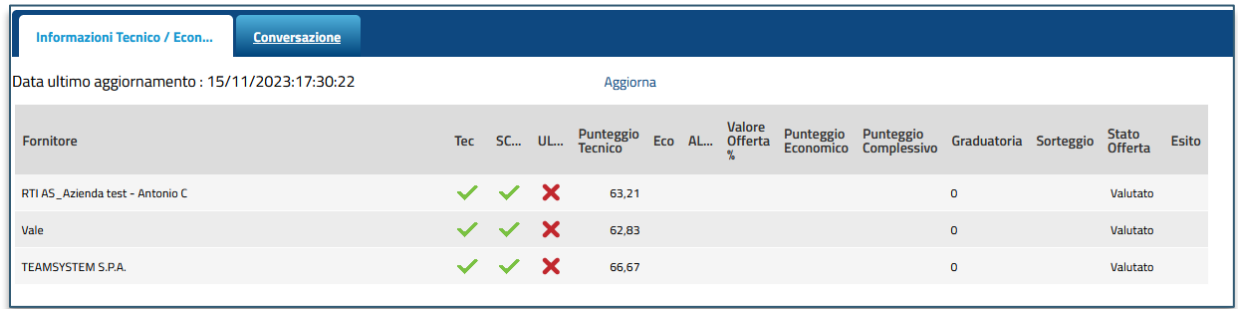

### **FIGURA 9 -INFORMAZIONI TECNICHE (2)**

<span id="page-9-0"></span>Conclusa la fase di valutazione tecnica (se prevista) condotta dalla Stazione Appaltante, contestualmente all'apertura delle Buste Economiche, la tabella in cui vengono riportate le Informazioni Tecnico/Economiche viene alimentata con l'esito della documentazione economica inviata da ciascun Operatore Economico.

In corrispondenza di ciascun concorrente, le caselle relative alle rispettive colonne dei documenti allegati nelle singole **Buste Economiche** dell'Offerta verranno alimentate con le seguenti icone:

 $\vee$ : il documento è stato presentato dall'Operatore Economico;

: il documento non è stato presentato dall'Operatore Economico.

La spunta nella colonna *ECO* indica che la busta tecnica è stata aperta.

Per ogni Offerta Economica visualizzata dalla Stazione Appaltante, il sistema compilerà in automatico la colonna *Valore Offerta* e nella rispettiva casella della colonna Offerta Economica verrà mostrata l'icona , che consente la visualizzazione dell'Offerta strutturata.

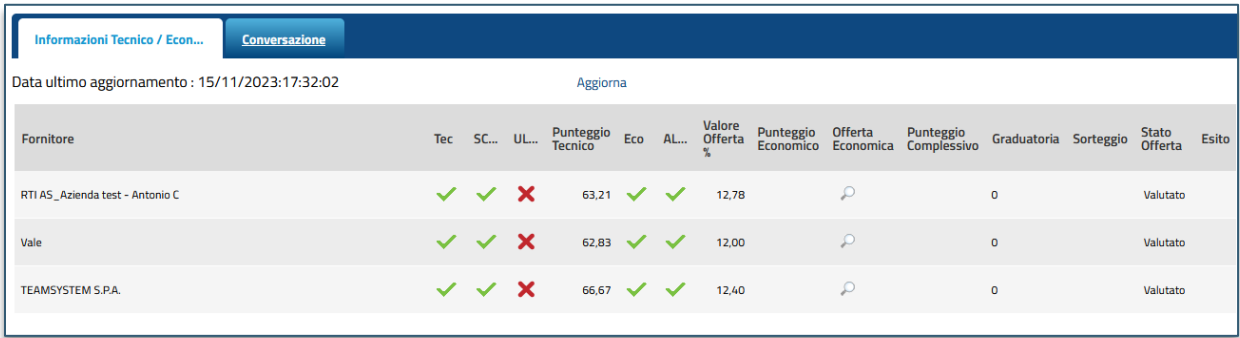

#### **FIGURA 10 - INFORMAZIONI ECONOMICHE**

<span id="page-9-1"></span>Verrà mostrata la schermata con le informazioni relative all'Offerta economica dell'Operatore Economico di interesse, ma non saranno mai visibili i contenuti di eventuali allegati.

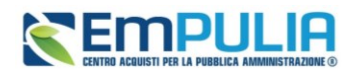

Effettuato il *Calcolo Economico* da parte della Stazione Appaltante, verrà determinato il *Punteggio Economico* che, sommato al *Punteggio Tecnico* (nel caso di una procedura OEPV), determina il *Punteggio Complessivo* la cui colonna viene automaticamente alimentata con l'indicazione del punteggio totalizzato da ciascuna offerta.

La determinazione del Punteggio Complessivo definisce la *classifica provvisoria* delle Offerte ammesse, osservabile nella colonna *Graduatoria*.

Rispetto alla definizione della graduatoria, nella colonna *Esito* viene data evidenza dell'Operatore Economico classificatosi come *Aggiudicatario proposto* e dell'Operatore Economico classificatosi come *II Classificato*.

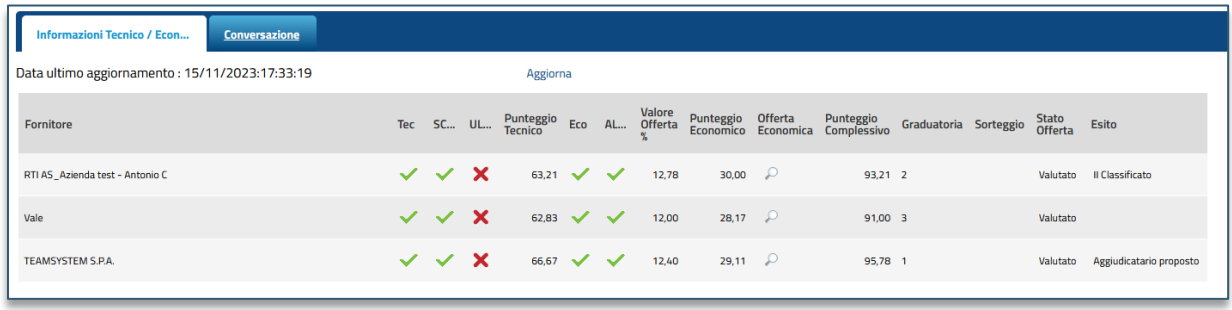

### **FIGURA 11 - GRADUATORIA**

<span id="page-10-1"></span>Nel corso della valutazione economica condotta dalla Stazione Appaltante, la colonna *Stato Offerta* verrà alimentata con gli esiti della verifica condotta in merito ad eventuali *Offerte Anomale*, qualora sia stata prevista la gestione dell'anomalia in piattaforma.

Nel caso di una procedura di gara a lotti, se per uno o alcuni di essi è stato previsto il Tipo Aggiudicazione *multi fornitore*, nella tabella verrà mostrata la dicitura *Aggiudicatari multipli* nella colonna Aggiudicatario.

## <span id="page-10-0"></span>3. CONVERSAZIONE – LIVE CHAT

Nel corso della Seduta Virtuale, la Stazione Appaltante può attivare la funzione della Conversazione, che consente agli Operatori Economici di porre domande al Seggio di Gara o alla Commissione Tecnica/Economica e di riceverne risposta, nella pratica e veloce modalità "chat" oppure, semplicemente, di visualizzare eventuali messaggi inviati dalla Stazione Appaltante.

Il contenuto della Conversazione sarà visibile a tutti gli Operatori Economici, compresi coloro che non risultano loggati al momento dell'invio del messaggio.

Per utilizzare la funzionalità della Conversazione, cliccare sulla sezione *Conversazione*.

Solo se la SA attiva la Conversazione, viene abilitata l'area preposta per la digitazione del testo.

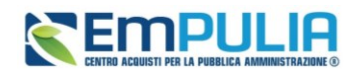

In generale:

- l'area in verde mostra alcune informazioni di apertura conversazione, come l'indicazione dell'utenza della Stazione Appaltante che ha attivato la chat, la data e l'ora di attivazione;
- l'area in bianco evidenzia i messaggi inviati dalla Stazione Appaltante;
- l'area in blu evidenzia i messaggi inviati dall'utente collegato dell'Operatore Economico;
- l'area in rosso mostra alcune informazioni di chiusura conversazione come l'indicazione dell'utente della Stazione Appaltante che ha disattivato la chat e la data con la relativa ora di disattivazione.

Inoltre, verranno visualizzate le informazioni relative all'Operatore Economico ovvero la Ragione Sociale – nonché il nominativo dell'utente collegato - e la data e l'ora di ingresso/uscita. Per inviare un messaggio, digitare il testo nell'apposita area e cliccare sul commando *Aggiungi Testo alla Comunicazione*.

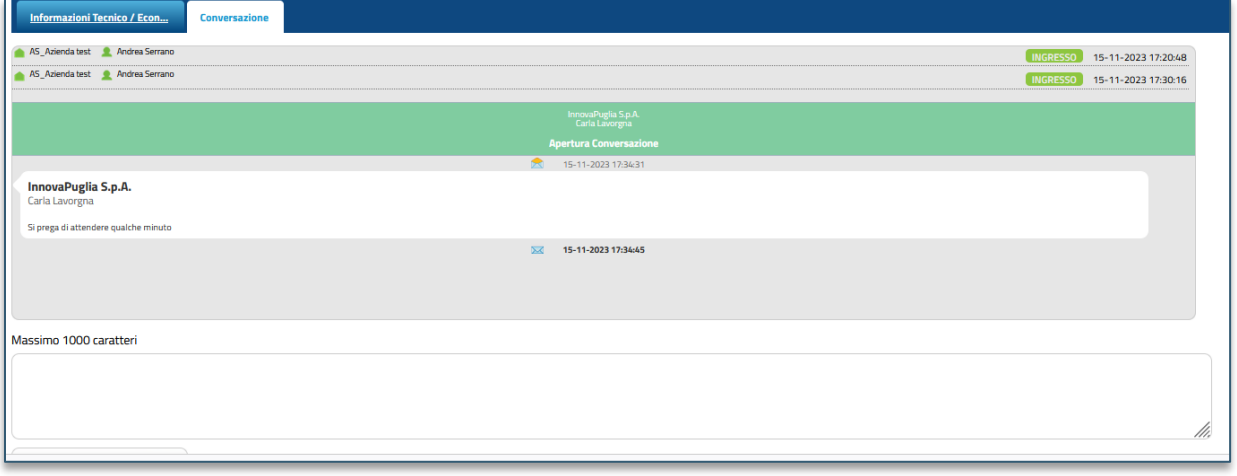

### **FIGURA 12 - CONVERSAZIONE**

<span id="page-11-0"></span>Disattivata la Conversazione da parte della Stazione Appaltante, non sarà più possibile digitare alcun testo, in quanto l'area preposta verrà disabilitata.

Per visualizzare una Conversazione anche al di fuori del dettaglio del bando, cliccare sull'icona verde visibile in alto a destra nell'Area Riservata.

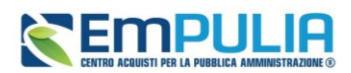

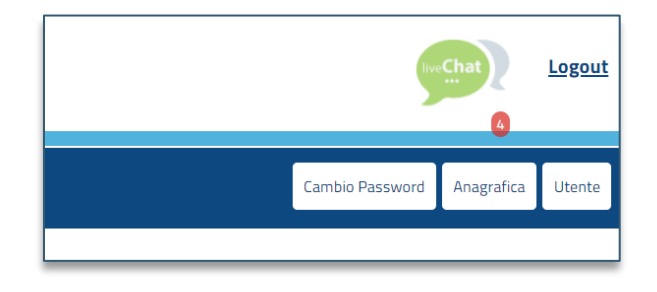

### **FIGURA 13 - ELENCO CHAT**

<span id="page-12-0"></span>Verrà mostrata una schermata con il riepilogo di tutte le chat corrispondenti alle varie sedute virtuali previste. Tra queste è possibile distinguere le conversazioni attive (evidenziate dall'icona verde), dalle conversazioni non attive (evidenziate dall'icona grigia). Per aprire una conversazione attiva, cliccare sul nome della Seduta Virtuale.

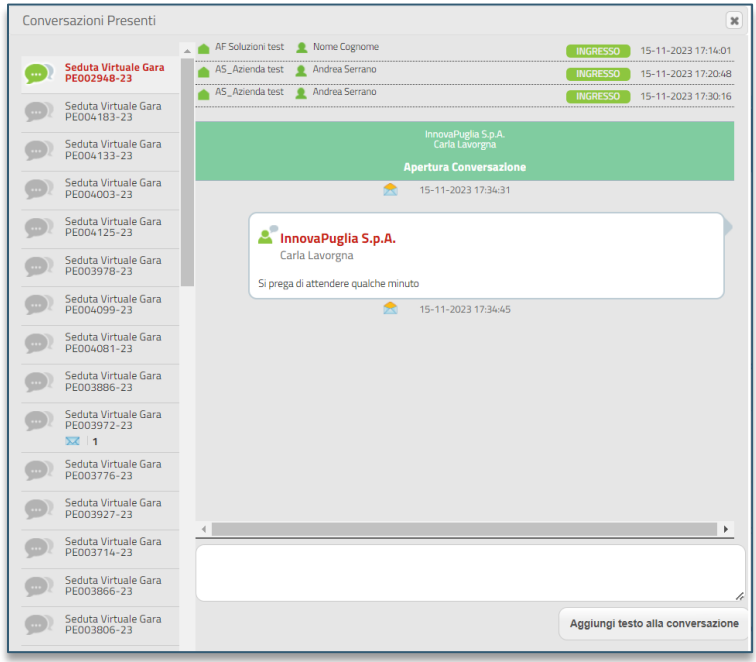

**FIGURA 14 - ENELCO CHAT (2)**

<span id="page-12-1"></span>Nella finestra di destra sarà possibile leggere i messaggi presenti nella chat e rispondere, digitando il testo e cliccando su *Aggiungi alla conversazione*.

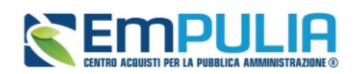

## <span id="page-13-0"></span>**4. INDICE DELLE FIGURE**

Le immagini sono puramente indicative e possono subire variazioni.

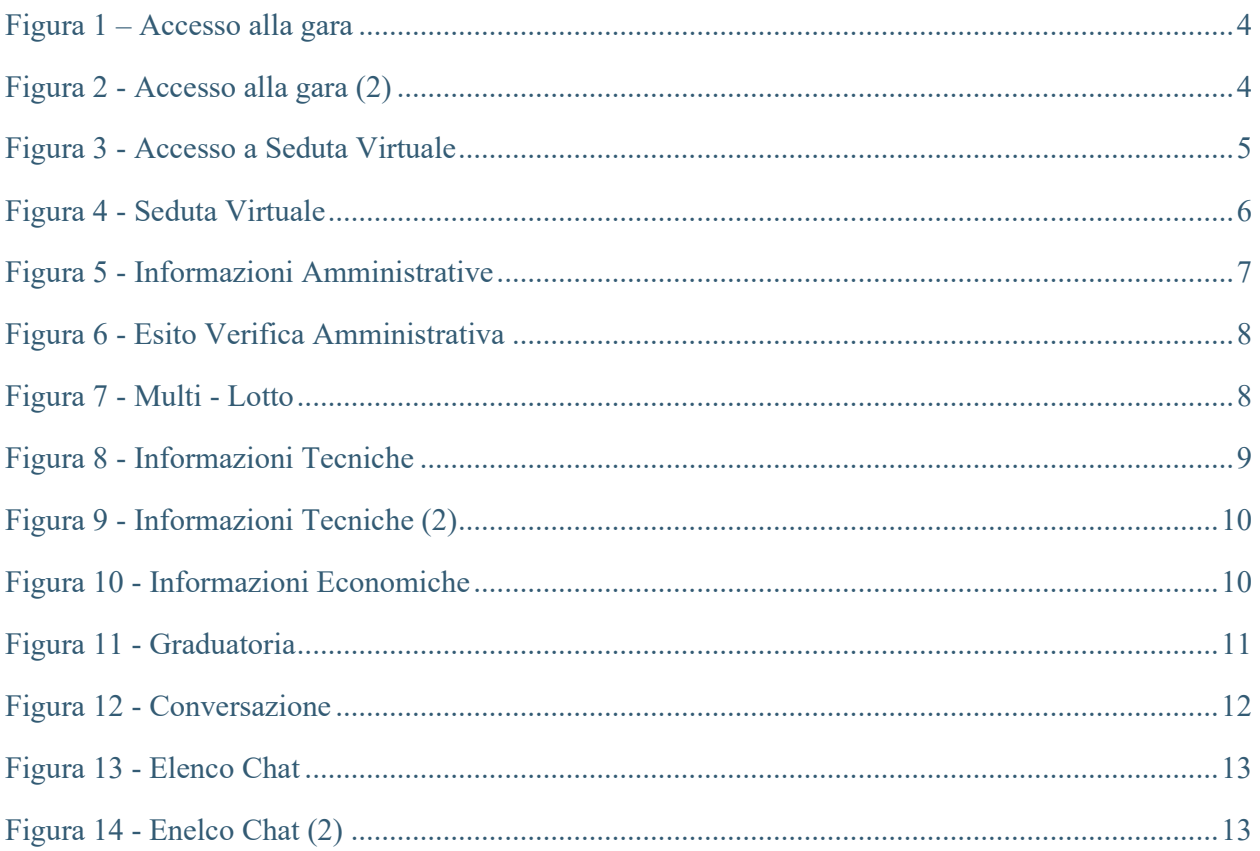